# **Wireless Distribution System (WDS) Configuration on WAP371**

## **Objective**

Wireless Distribution System (WDS) allows you to connect multiple access point devices and have them communicate with one another wirelessly. This functionality is key to providing a seamless network environment for roaming clients. WDS also simplifies network infrastructure by reducing the amount of cabling required in a network setup. Up to 4 WDS interfaces may be configured and used at once. These configurations must be made to each access point on either end of the WDS link. You can have only one WDS link between any pair of WAP devices.

The objective of this document is to show you how to configure Wireless Distribution System (WDS) on the WAP371.

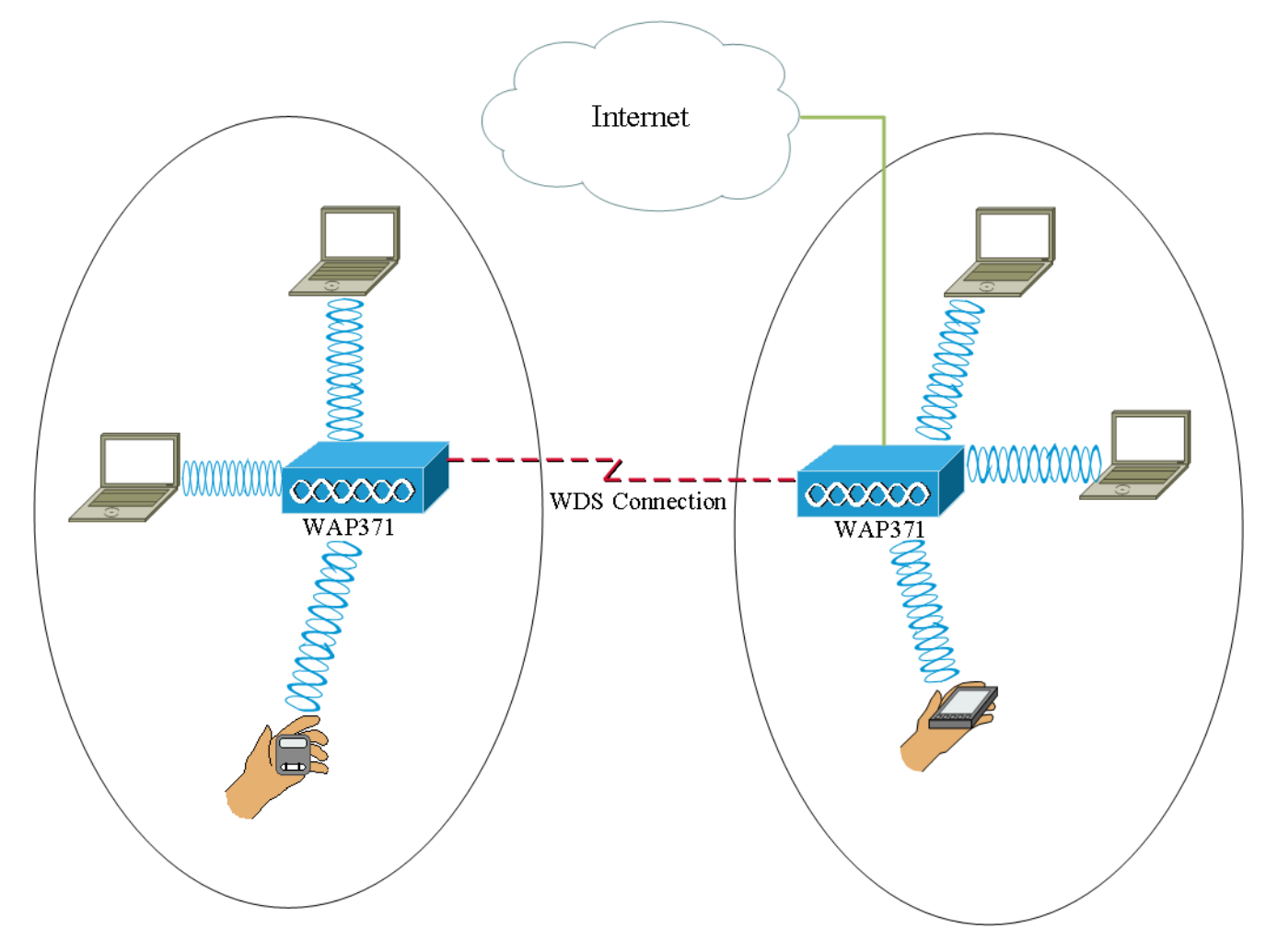

#### **Applicable Devices**

• WAP371

#### **Software Version**

 $\bullet$  V1.1.2.3.

### **Configuring a WDS Bridge**

**Note:** All WAP devices must have identical settings:

- Radio
- IEEE 802.11 mode
- Channel Bandwidth
- Channel (auto not recommended)

For more information on configuring these settings, refer to the article [Basic Radio Settings](ukp.aspx?vw=1&articleid=5084) [on the WAP371](ukp.aspx?vw=1&articleid=5084).

**Note:** When using WDS bridge in the 802.11n 2.4 GHz band, set the Channel Bandwidth to 20 MHz, rather than the default 20/40 MHz. Since the channel bandwidth must be the same, selecting a specific bandwidth instead of allowing the WAP to use both 20/40 MHz ensures that the device will not disconnect.

**Note:** If you want to enable a feature that allows you to detect access points around you, then you would enable AP Detection for the desired radio in the **Rogue AP Detection** page and click **Trust** for the Mac address that you are trying to link with. For more information about Rogue AP Detection, refer to the article [Configuring Rogue AP Detection on the](ukp.aspx?vw=1&articleid=5057) [WAP351 and WAP371 Access Points](ukp.aspx?vw=1&articleid=5057).

Step 1. Log in to the web configuration utility and choose **Wireless > WDS Bridge**. The WDS Bridge page opens:

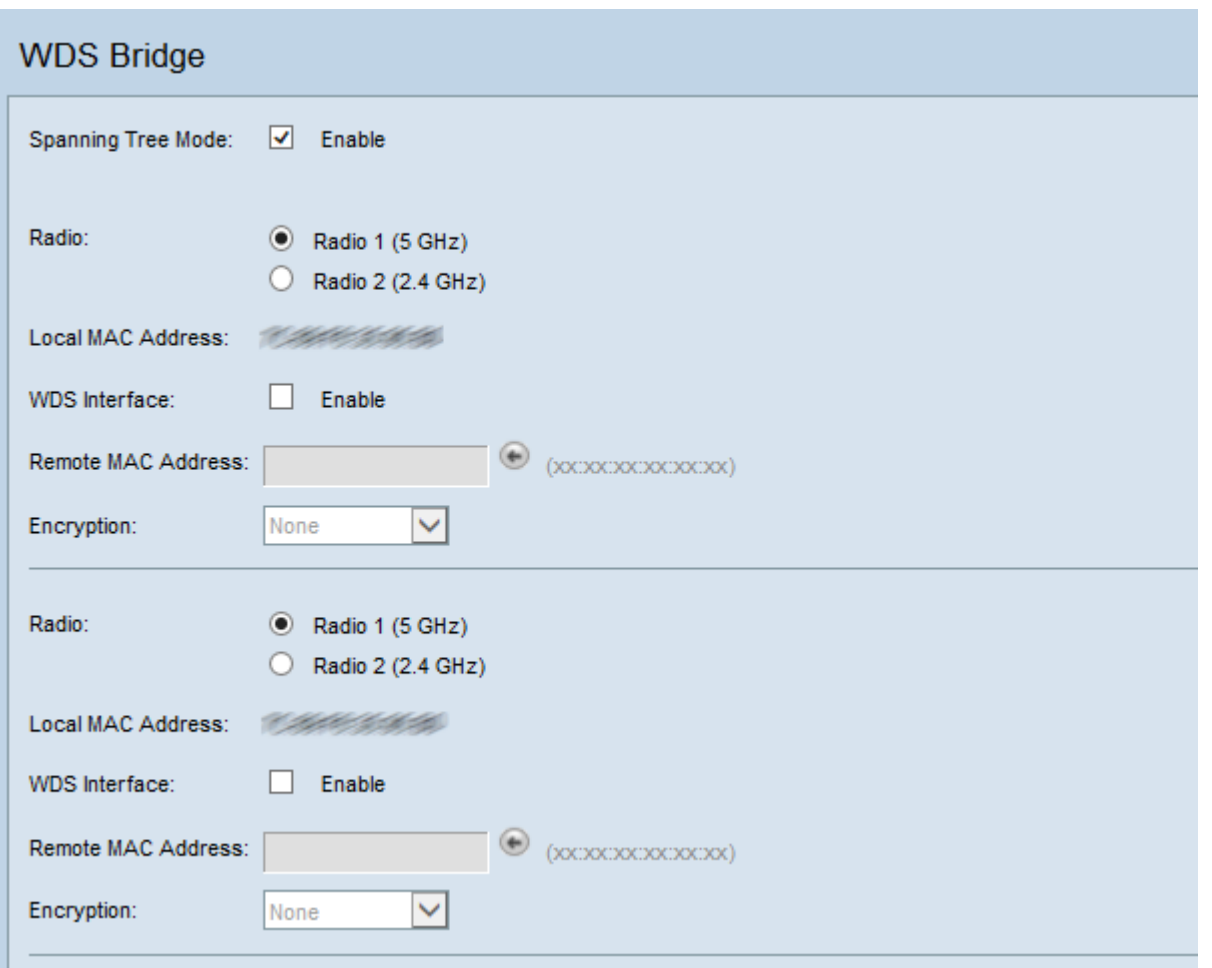

Step 2. Check the **Enable** check box in the Spanning Tree Mode field. When this is enabled, the Spanning Tree Protocol is used to prevent loops from being formed when switches or bridges are interconnected via multiple paths. Spanning Tree Protocol implements the 802.1D IEEE standard by exchanging BPDU messages with other switches to detect loops, and then removes the loop by shutting down selected bridge interfaces. This standard guarantees that there is one and only one active path between two network devices. This is recommended if you configure WDS links.

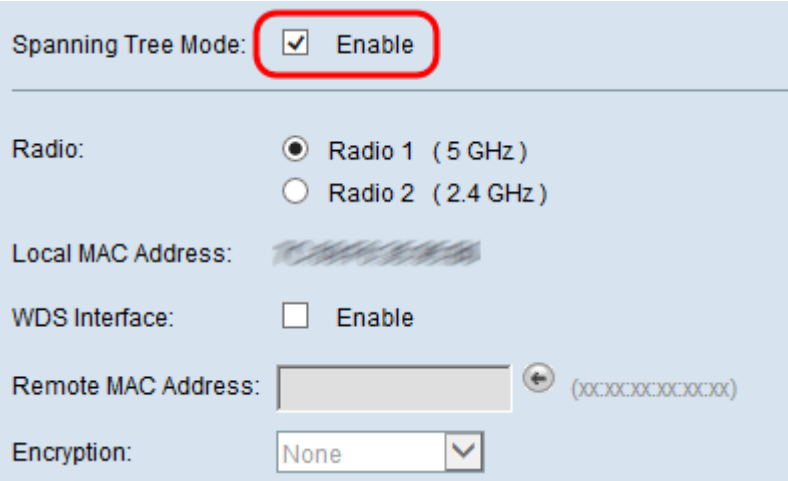

Step 3. In the Radio field, select Radio 1 (5GHz) or Radio 2 (2.4GHz) for each WDS link that you configured.

The available options are defined as follows:

• Radio 1(5GHz) — 5 GHz is a bit faster than 2.4 GHz and used for newer devices but may

have less range.

• Radio 2(2.4GHz) — 2.4 GHz supports older devices and has wider range.

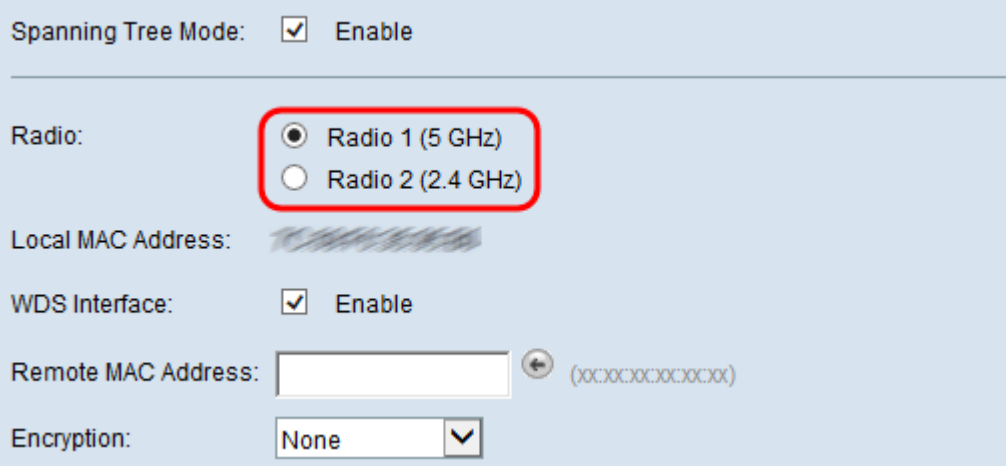

**Note:** The Local MAC Address field displays the MAC address that is locally attributed to the selected wireless antenna in the Radio field.

Step 4. Check the **Enable** check box in the WDS Interface field to enable the WDS link.

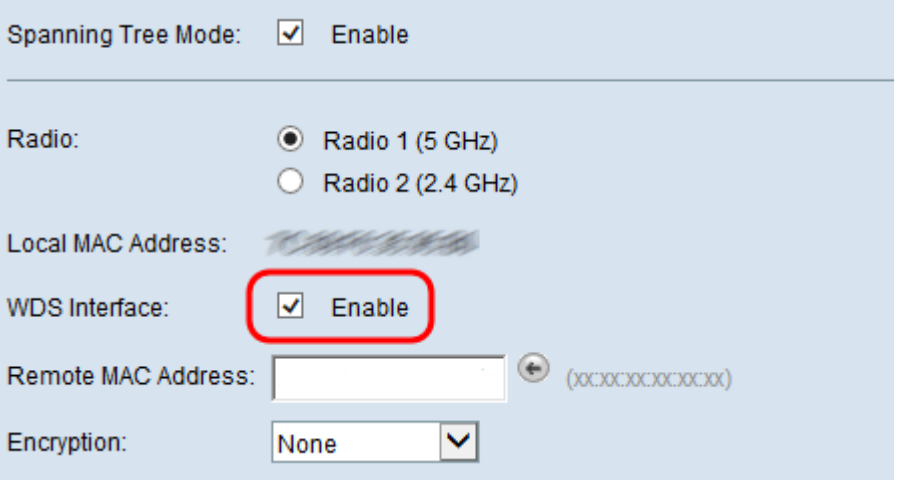

<span id="page-3-0"></span>Step 5. In the Remote Mac Address field, click the **arrow button**. A MAC Address dropdown list will appear showing all neighboring access points. Click the Mac Address from the list that you want to form a WDS link with.

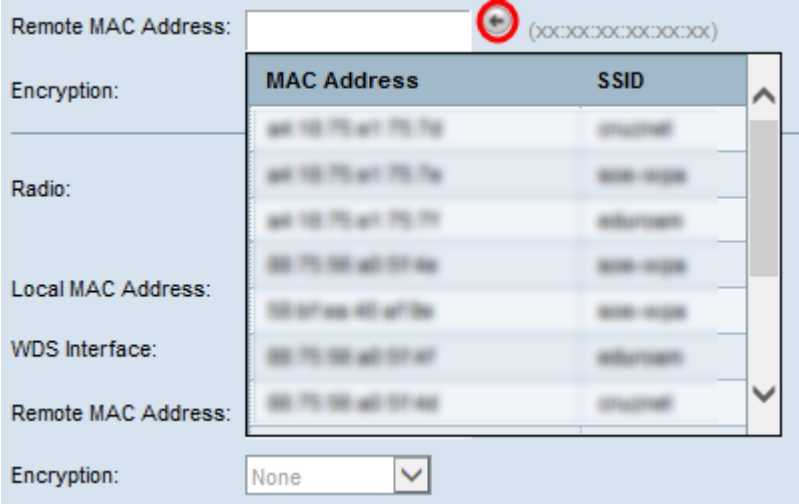

**Note:** The MAC address and SSID are blurred.

Step 6. (Optional) If you do not find the device from the drop-down list from [Step 5,](#page-3-0) you may also manually enter in the MAC address in the Remote MAC Address field of the access point device on the other end of the WDS link to which data is sent.

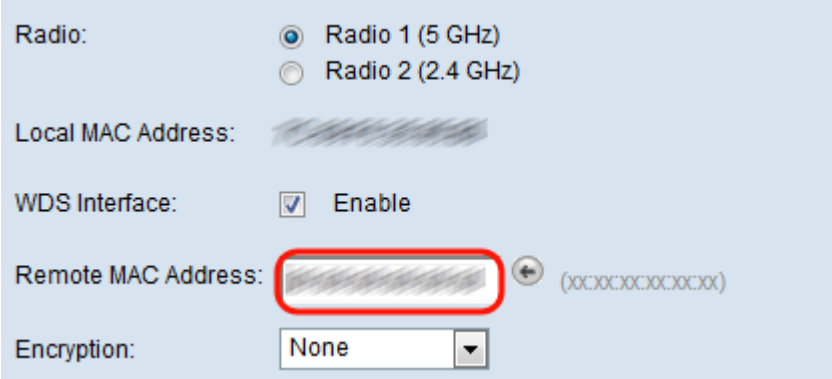

<span id="page-4-1"></span>Step 7. From the *Encryption* drop-down list, choose the method of encryption you wish to have the access points use to communicate to each other over the WDS link.

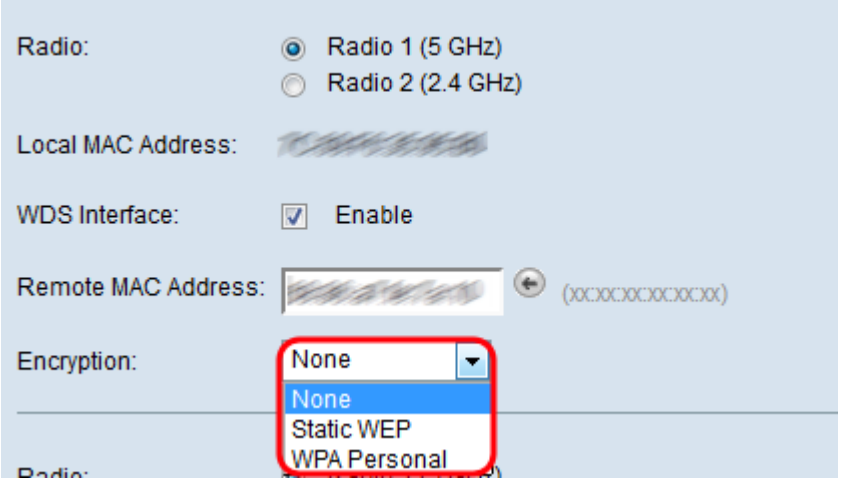

The available options are defined as follows:

• None — No security is applied to the WDS link. Skip to [Step 13](#page-7-0) if this option is chosen.

• WPA Personal — WPA uses a pre-shared key to authenticate between two access points. This is the recommended method of encryption. Skip to [Step 8](#page-4-0) if you choose this option.

• Static WEP — Static WEP is the minimal security and can support up to 4 keys of length 64 to 128 bits. The same key must be used in all modes. This is only applicable only when the radio is operating in legacy mode: 802.11a for 5 GHz radio and 802.11b/g for 2.4 GHz radio. Skip to [Step 9](#page-5-0) if you choose this option.

**Note:** The encryption type chosen for use on the WDS link does not need to match the access point that is bridged.

<span id="page-4-0"></span>Step 8. If **WPA Personal** is chosen in [Step 7](#page-4-1), enter an ID name and key for shared devices on the WDS bridge in the WDS ID and Key fields. Then skip to [Step 13](#page-7-0).

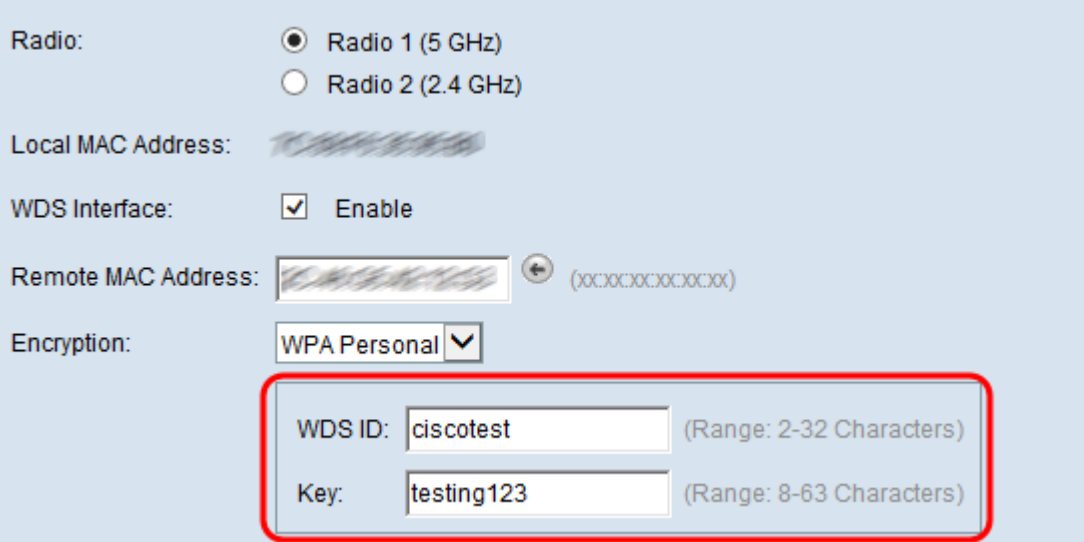

<span id="page-5-0"></span>Step 9. If **Static WEP** is chosen in [Step 7](#page-4-1), then select either the **64 bits** radio button or the **128 bits** radio button in the Key Length field. This specifies the length of the key used.

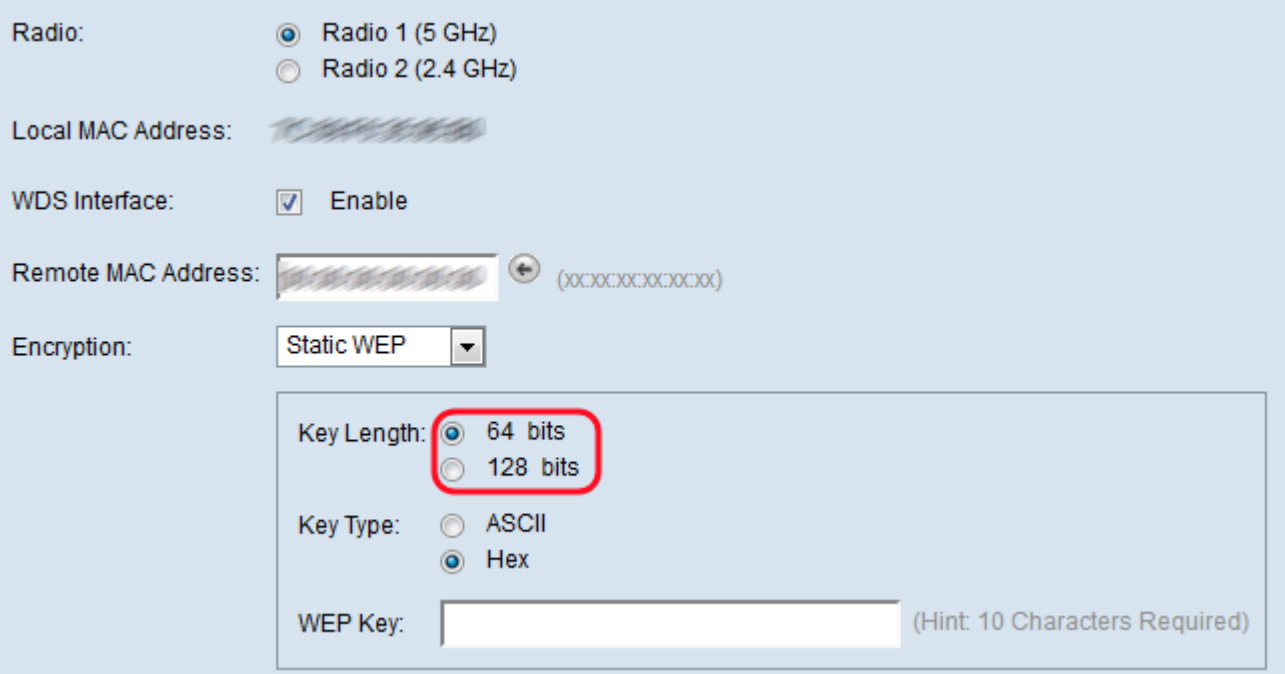

<span id="page-5-1"></span>Step 10. In the Key Type field, select the desired radio button.

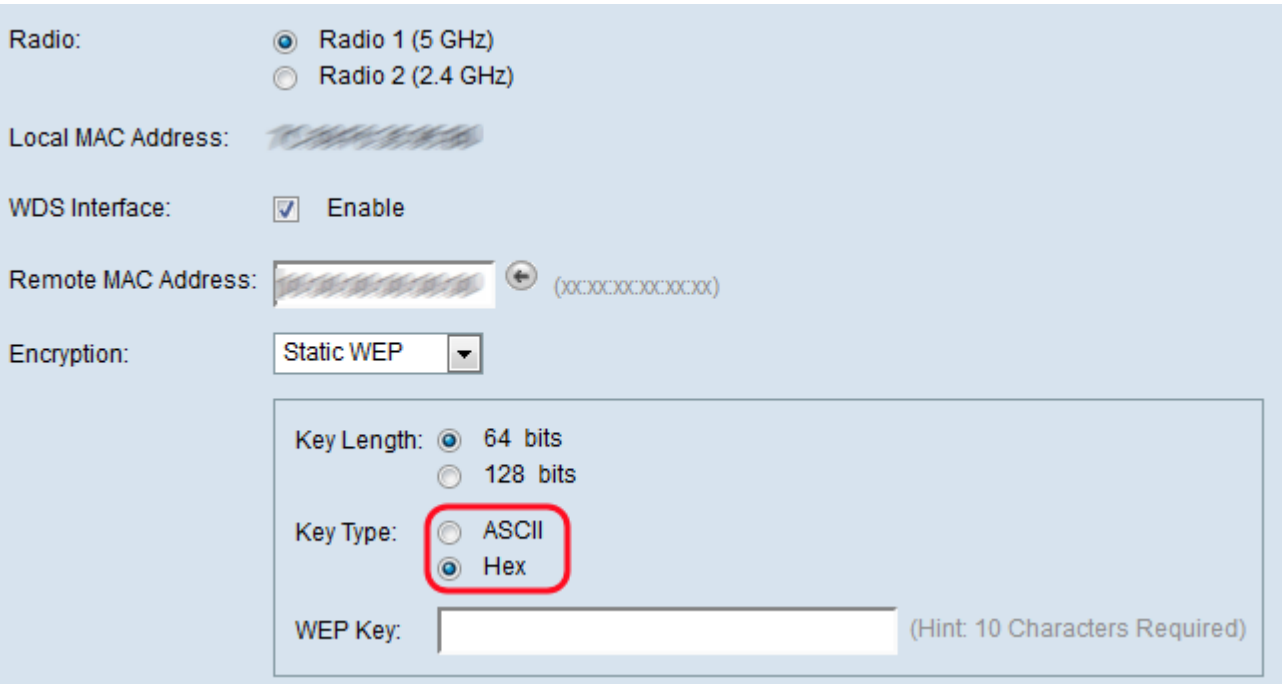

The available options are defined as follows:

• ASCII — ASCII (American Standard Code for Information Interchange) is a character encoding scheme based on the English alphabet encoded into 128 specified characters. Enter any combination of 0 to 9, a to z and A to Z. Skip to [Step 12](#page-7-1) if you choose this option.

• HEX — HEX (Hexadecimal) is a positional numeral system with base 16. It uses any combination of "0 to 9" and "a to f" or "A to F". These are the RC4 encryption keys shared with the stations using the WAP device. Skip to [Step 11](#page-6-0) if you choose this option.

**Note:** The required number of characters is indicated to the right of the field and changes based on your selections in the Key Type and Key Length field.

<span id="page-6-0"></span>Step 11. If you have selected **HEX** in [Step 10](#page-5-1), then enter in a WEP Key in the WEP Key field. This is a string entered as the key. The WEP Key strings must match the WEP key string value of all the WAP. The required number of characters is 10 characters if you have chosen 64 bits for the Key Length field and 26 characters if you have selected 128 bits in the Key Length field. Then skip to [Step 13.](#page-7-0)

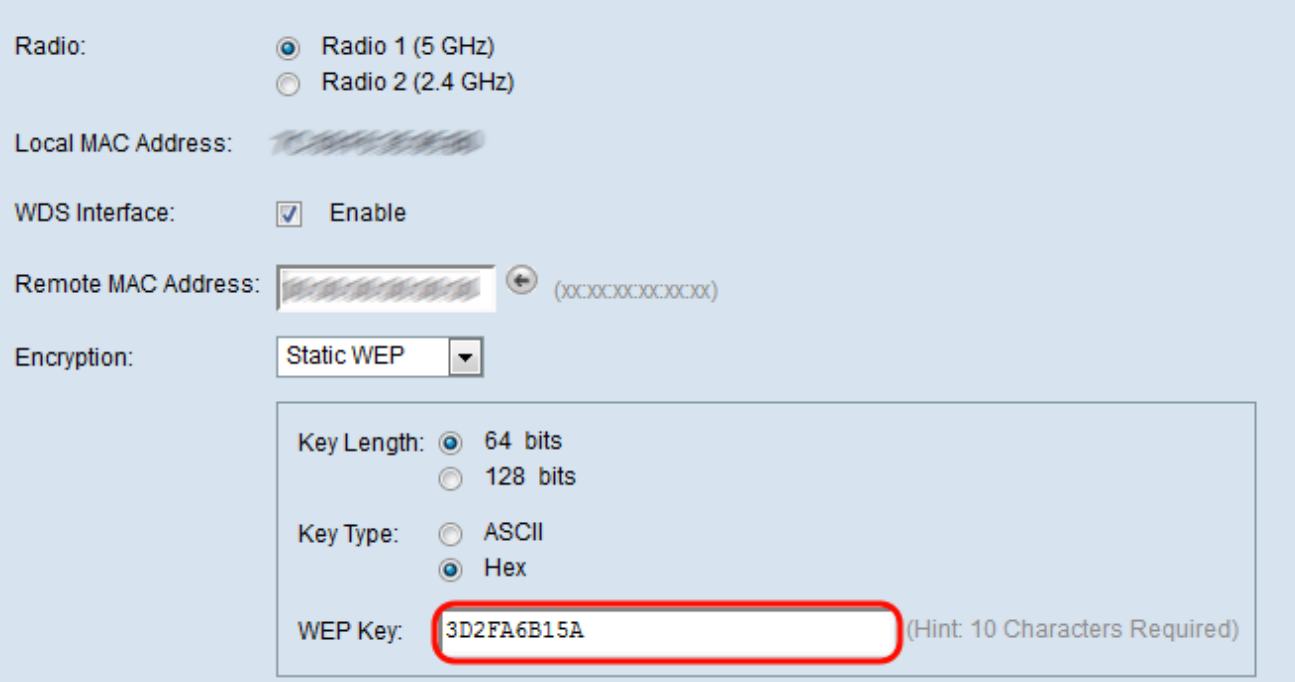

<span id="page-7-1"></span>Step 12. If you have selected **ASCII** in Step 10, then enter in a WEP Key in the WEP Key field. This is a string entered as the key. The WEP Key strings must match the WEP key string value of all the WAPs. The required number of characters is 5 characters if you have chosen 64 bits for the Key Length field. If you have selected 128 bits in the Key Length field, then 13 characters is required.

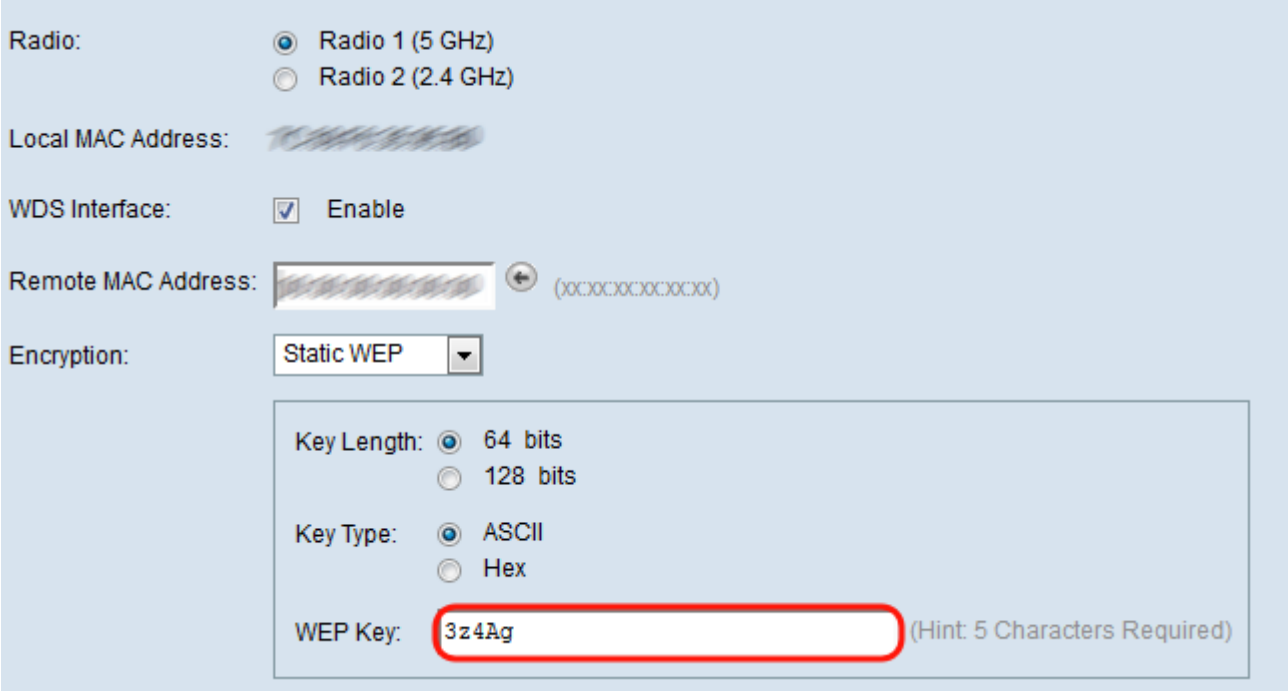

<span id="page-7-0"></span>Step 13. When you have finished configuring all the desired WDS link interfaces, click **Save** to save your changes.

**Note:** To complete a WDS link, the same configuration procedures must be followed for the other access point devices on the shared WDS bridge.